# WAP131、WAP351、WAP150、または WAP361アクセスポイントでのWireless Distribution System(WDS)の設定

## 目的

Wireless Distribution System(WDS)では、複数のアクセスポイントを接続できます。WDSを 使用すると、接続されたアクセスポイントはワイヤレス接続を介して相互に通信できます。 この機能により、ローミングするクライアントはシームレスなエクスペリエンスを得ること ができます。これにより、複数のワイヤレスネットワークの管理が容易になり、ネットワー クの接続に必要なケーブルの量が削減されます。

ワイヤレスアクセスポイント(WAP)は、単一のポイントツーポイントモードアクセスポイン ト、ポイントツーマルチポイントブリッジ、またはリピータとして機能できます。ポイント ツーポイントモードでは、単一のWAPがクライアントやネットワーク内の他のデバイスか らの接続を受け入れます。ポイントツーマルチポイントブリッジモードでは、単一の WAPは多くのアクセスポイント間の共通リンクとして動作します。WAPは、互いに遠いア クセスポイント間の接続を確立できるリピータとしても機能します。ワイヤレスクライアン トはこのリピータに接続できます。WDSの役割システムは、リピータの役割と同様に比較 できます。

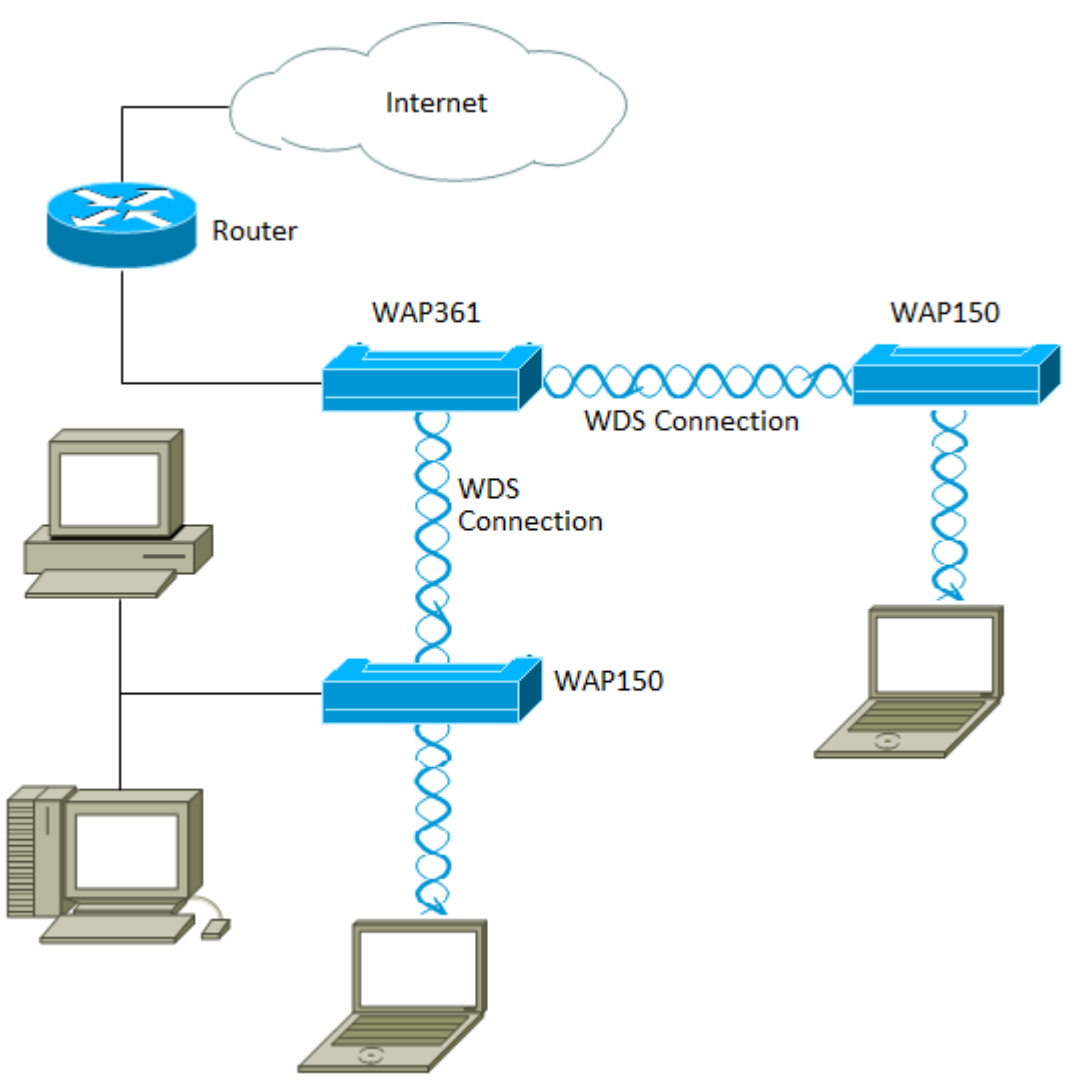

注:WDSを使用している場合は、ペアのWAPの1つが、2つの側の通信中に情報を再送信す る必要があるため、最初のホップ後に最大の無線スループットを半分にすることができます 。

この記事では、複数のアクセスポイントを接続するためにWDSブリッジを設定する方法を 説明し、次に示す特定のデバイスに適用します。

#### 該当するデバイス Ī

- WAP131
- WAP351
- WAP150
- WAP361

#### [Software Version] Ì

- 1.0.2.8 WAP131、WAP351
- 1.1.0.5 WAP150、WAP361

#### WDSの設定のガイドライン:

- 1. WDSは、特定のペアのCisco WAPデバイスでのみ動作します。ペアは次のとおりです。
	- WAP121(WAP321搭載)
	- WAP131(WAP351搭載)
	- WAP150(WAP361搭載)
	- WAP551(WAP561搭載)
	- 複数のWAP371
	- 複数のWAP571
	- 複数のWAP571E

2.これらのデバイスの任意のペア間にWDSリンクを1つだけ設定できます。つまり、リモートの メディアアクセスコントロール(MAC)アドレスが、特定のWAPのWDSページに1回だけ表示され ることがあります。

3.無線、IEEE 802.11モード、チャネル帯域幅、およびチャネルの設定がデバイスに同じである必 要があります。

4.チャネル選択を指定し、自動に設定しないでください。

注:802.11n 2.4 GHz帯でブリッジを操作する場合は、20 MHz WAPデバイスを検出するた めに、チャネル帯域幅をデフォルトの20/40 MHzではなく20 MHzに設定します。チャネル 帯域幅の不一致により、リンクが切断されます。

### WDSの設定

注:イメージは、WAPの正確なモデルによって若干異なる場合があります。この記事の画 像は、WAP361から取得したものです。

ステップ1:WAPのWebベースユーティリティのいずれかにログインし、[Wireless] > [WDS Bridge]を選択します。

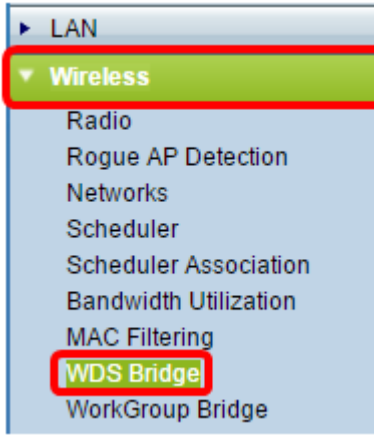

ステップ2:設定するWDSポートの横にあるチェックボックスをオンにし、[Edit]ボタンを クリックします。

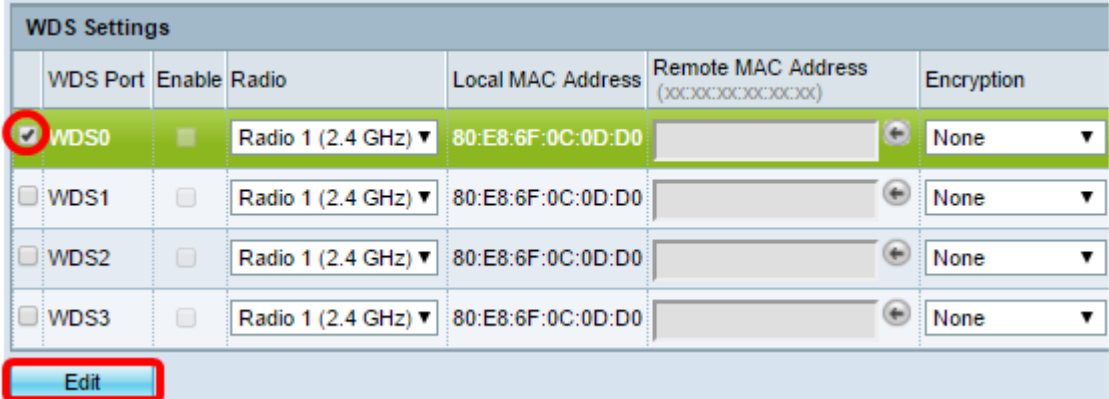

ステップ3:[Enable] チェックボックスをオンにして、WDSを有効にします。

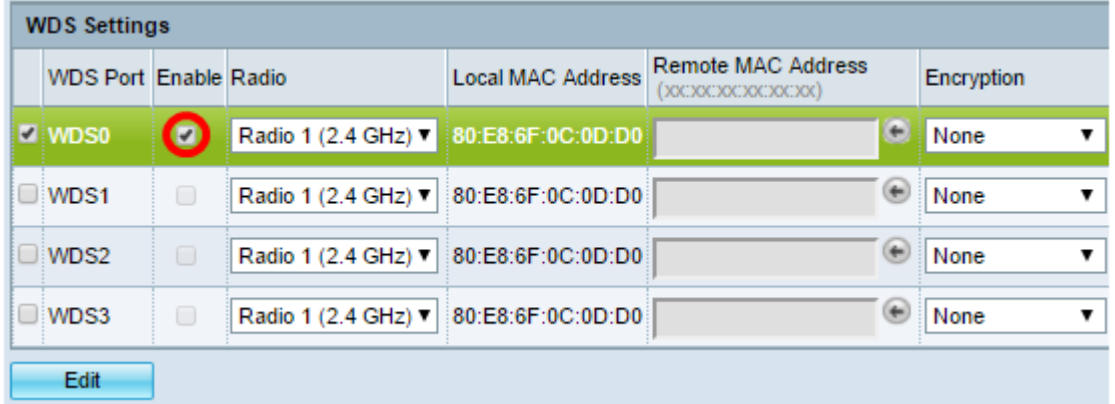

ステップ4:[Radio]で、ドロップダウンメニューをクリックして、WDS設定を適用する無線 インターフェイスを選択します。

注:この例では、無線1(2.4 GHz)が選択されています。

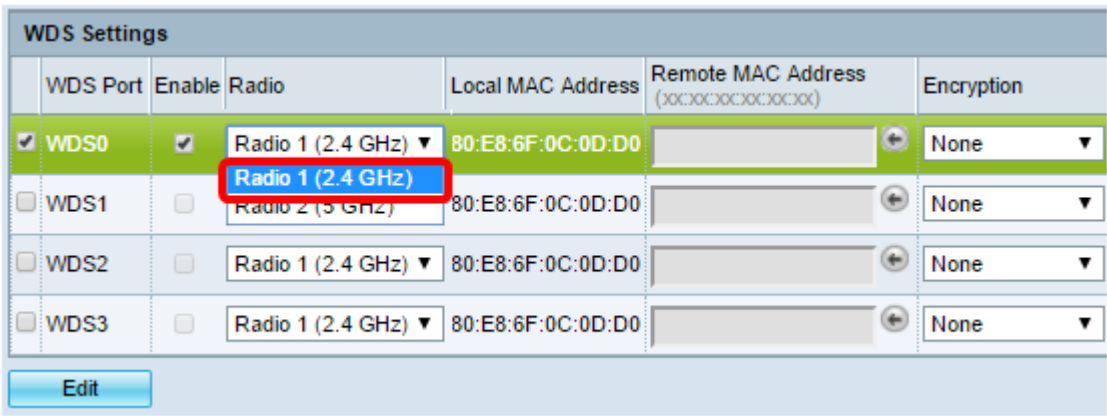

注:[ローカルMACアドレス(Local MAC Address)]領域には、現在使用されているWAPの MACアドレスが表示されます。

ステップ5:[Remote MAC Address]フィールドに宛先WAPのMACアドレスを入力します。こ れは、WDSブリッジの反対側のアクセスポイントです。

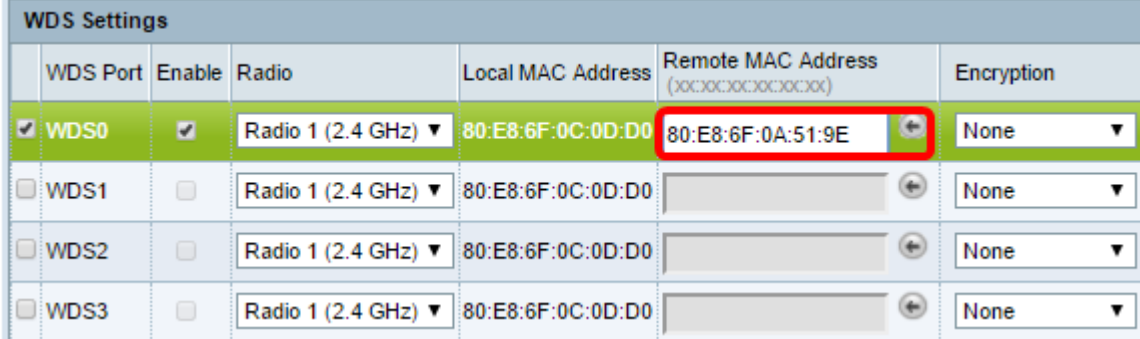

注:フィールドの横にある左矢印ボタンをクリックして、代わりにMACアドレスを選択す ることもできます。左矢印は、ネイバーWAPのすべてのMACアドレスのリストと、そのネ ットワーク名またはService Set Identifier(SSID)を示します。

ステップ6:[Encryption]ドロップダウンリストから必要なオプションを選択します。これは 、WDSリンクに使用できる暗号化のタイプです。次のオプションがあります。

• None:暗号化は使用されません。このオプションは、すべての無線モードで使用でき ます。これは、ネットワークにセキュリティ上の問題がない場合、またはWPAをサポ ートしていないデバイスがある場合に使用されます。このオプションを選択した場合は 、ステップ9[に進みます](#page-4-0)。

注:追加する各リモートアクセスポイントにセキュリティを設定することを推奨しま す。

• [WPA Personal]:WPAは、事前共有キーを使用して2つのアクセスポイント間で認証しま す。このオプションは、すべての無線モードで使用できます。

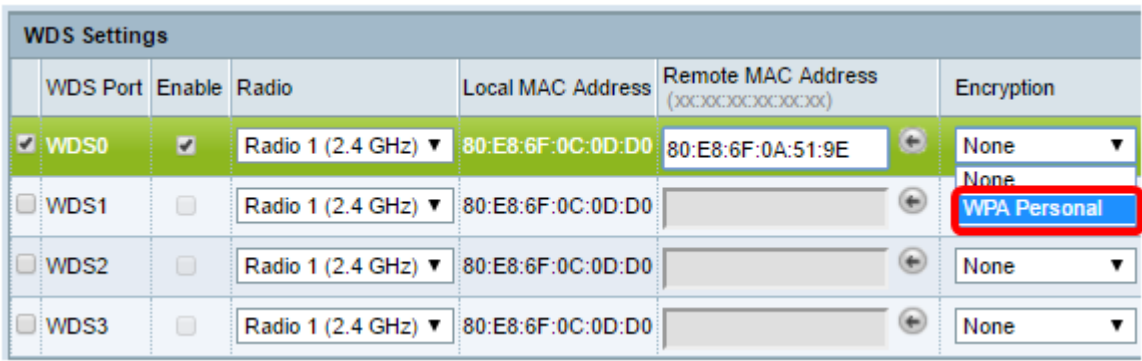

注:この例では、[WPA Personal]が選択されています。

ステップ7: (オプション)WDS IDフィールドに、WAPの認証用のWDS IDを入力します。 このIDはリンクのIDとして機能し、WDSに接続するすべてのWAPデバイスで同じである必 要があります。範囲は2 ~ 32文字です。

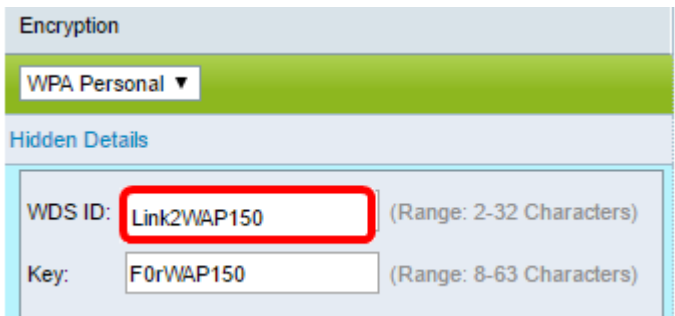

注:この例では、Link2WAP150が使用されています。

ステップ8:[Key]フィールドにWAPの認証キーをスカします。このキーは、WDSに接続する すべてのWAPデバイスで同じである必要があります。範囲は8 ~ 63文字です。

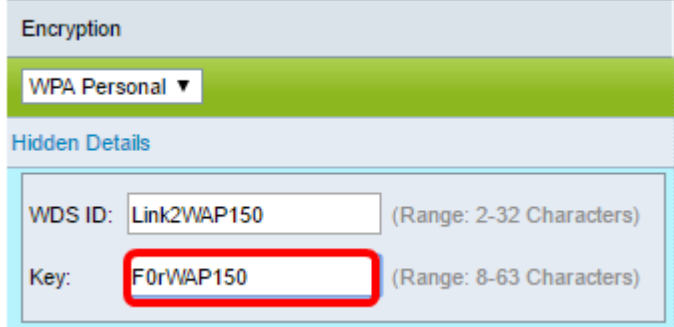

注:この例では、F0rWAP150が使用されています。

<span id="page-4-0"></span>ステップ9:ボタンをクリック Save します。

ステップ10:[確認]ウィンドウの[OK]をクリックして続行します。

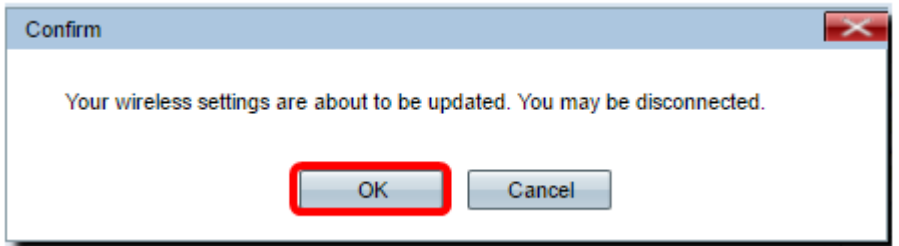

注:WDSブリッジに接続する他のWAPについても、上記のすべての手順を繰り返します。 最大4つのWDSインターフェイスを追加できます。

これで、WDSを使用してアクセスポイントを正常に接続できました。